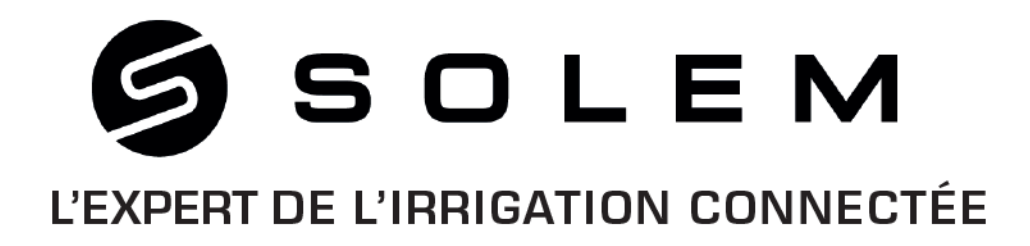

# **GESTION DU WOOBEE VIA L'ECRAN**

Le WooBee est un programmateur d'arrosage pilotant des électrovannes permettant l'arrosage d'une à plusieurs zones de votre jardin. Il se programme de différente manière soit via l'application MySolem ou la plateforme mysolem.com (en mode asynchrone) soit directement depuis le produit en utilisant les boutons et l'écran.

Il est certainement plus confortable de l'utiliser via l'application MySOLEM toutefois son utilisation via les boutons reste simple et efficace.

Le document suivant permet de paramétrer le produit directement via l'écran.

Ci-dessous une brève légende illustrant les principaux boutons mentionnés dans le document.

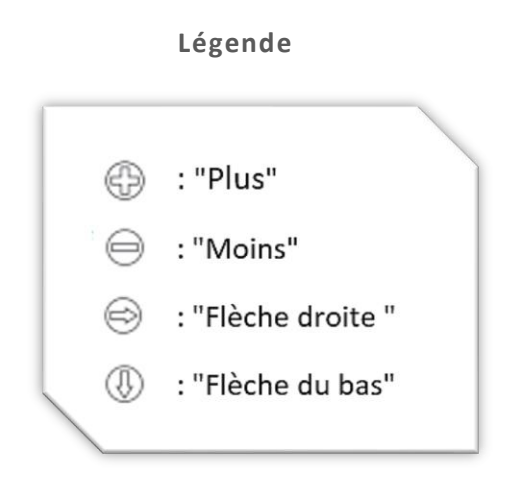

#### **1. Démarrage / Mise en veille**

Dès que la (ou les) batterie(s) est (sont) mise(s) en service pour la première fois, l'icône "DATE" clignote. Cela indique la nécessité de mettre à jour la date et l'heure.

Le WooBee passe en mode veille après une minute d'inactivité. Pour le redémarrer, appuyez sur le bouton "Plus".

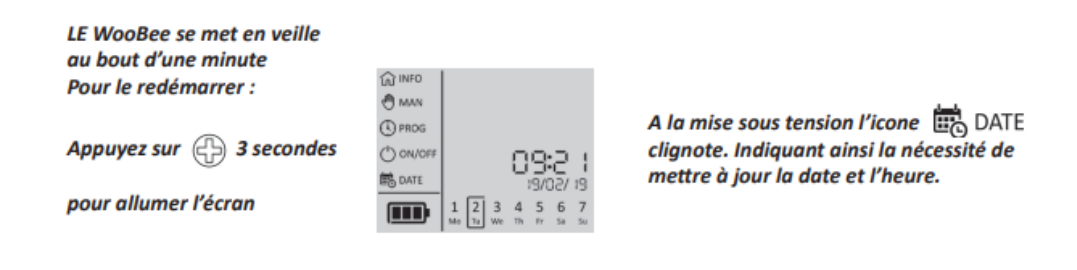

#### **2. Réglage de la date/ Format d'Heure** *(Important)*

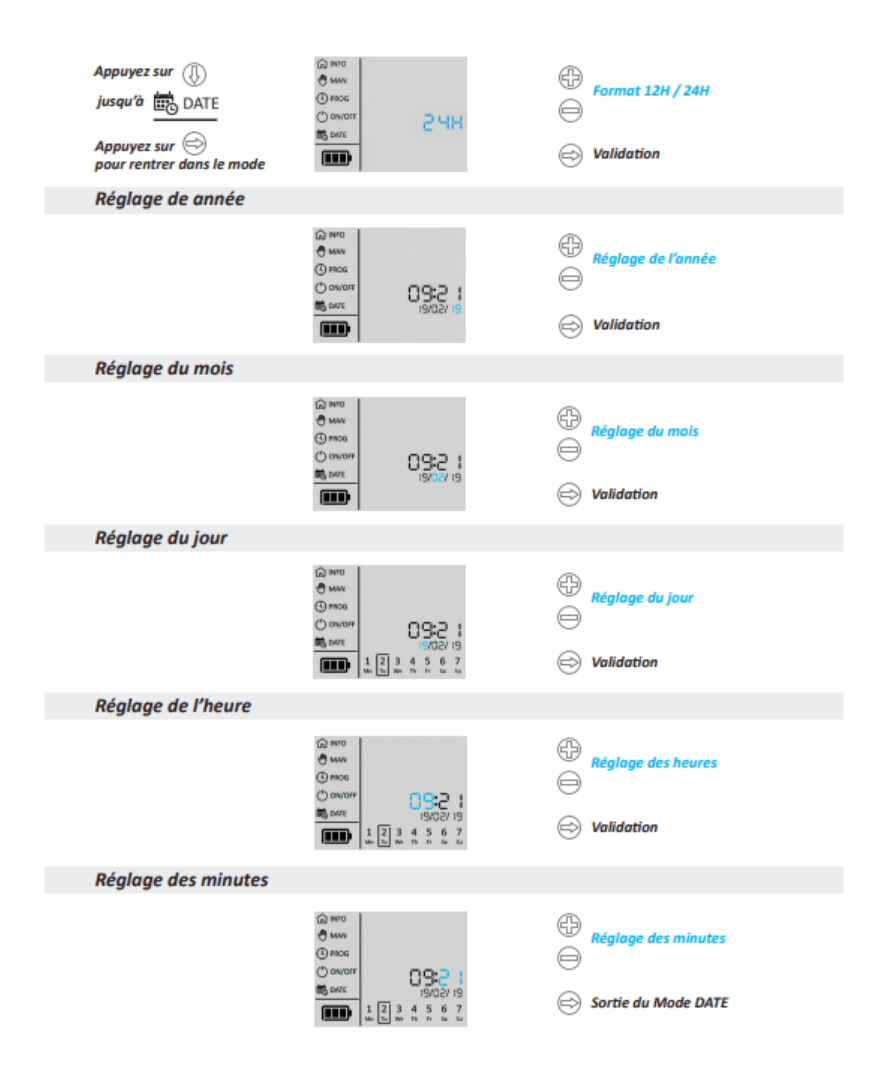

Avant de commencer à utiliser les fonctions de programmation du WooBee, il faut penser à régler le type d'heure qu'on souhaite utiliser (format quotidien de 12 heures ou de 24 heures), la date actuelle (année, mois, jour) et l'heure (heure, minute).

#### **3. Réglage du type de pile** *(Important)*

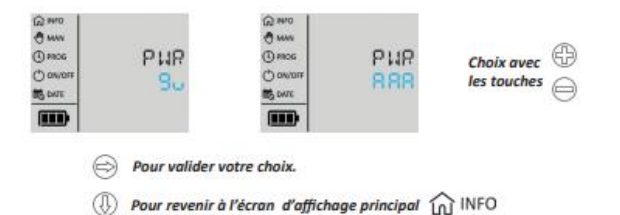

Sélectionner le type de pile qu'on veut utiliser pour que le niveau de pile du WooBee soit correct. Il est important de bien choisir le type de pile utilisée :

- "9v" pour une pile 9v,
- "AAA" pour des piles 1,5V AAA.

#### **4. Programmation**

Avec la "Flèche du bas", sélectionner "PROG" sur l'écran principal et ensuite, entrer dans ce menu avec la "Flèche droite".

#### *4.1 Sélection du programme*

La première chose à sélectionner est le Programme : on peut créer jusqu'à 12 programmes différents. Sélectionner, par exemple, le Programme A et valider avec la "Flèche droite".

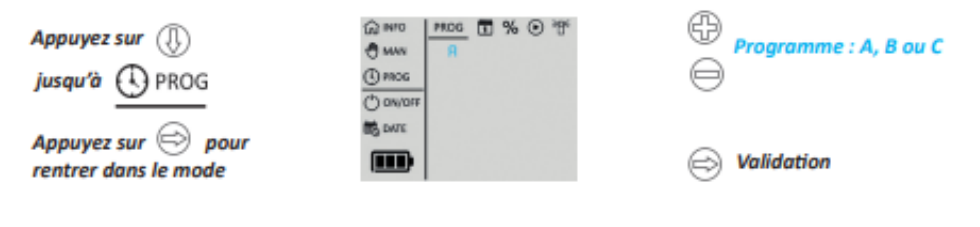

3 programmes par défaut sont disponibles, vous pouvez en ajouter jusqu'à 12. Validez l'ensemble des éléments de programmation(départ,temps,cycle) avant d'en ajouter un de plus.

 $\odot$ **À NOTER**

Le Woobee permet une *programmation séquentielle*. Cela signifie que le programmateur prévoit uniquement l'ouverture séquentielle de ses voies d'irrigation (donc d'abord la Station 1, puis la 2, et ainsi de suite). Il n'est donc pas possible d'avoir 2 stations qui irriguent en même temps.

1. Si l'on souhaite irriguer de manière séquentielle des zones différentes desservies par des stations différentes, il suffit de régler une seule heure de départ dans le même programme et les stations irrigueront l'une après l'autre. Voici un exemple illustrant ce cas.

*Exemple de programmation : avec 1 seul programme*

- Programme A
- Cycle d'arrosage : Hebdomadaire avec un arrosage tous les jours de la semaine
- Départ : 20H00
- **•** Temps d'arrosage : Station  $1 = 00H10$ mn ; Station  $2 = 00H10$  mn ; Station  $3 = 00H10$  mn ; Station 4 = 00H10 mn

Dans ce cas le programme débutera à 20H00 tous les jours en exécutant d'abord la Station 1 pendant 10mn puis ensuite la Station 2 pendant 10mn après la Station 3 pendant 10mn et enfin la voie 4 pour 10mn. Le Programme A s'arrêtera donc à 20H40.

2. L'utilisation de plusieurs programmes permet de personnaliser la programmation (par ex. : Programme A = Verger ; Programme B = Pelouse ; Programme C = Haies) et d'avoir une plus grande flexibilité dans le réglage de l'irrigation (par ex. : faire des pauses entre l'arrosage d'une zone et d'une autre, une périodicité qui change en fonction de la zone, etc.).

### *4.2 Sélection des jours d'arrosage*

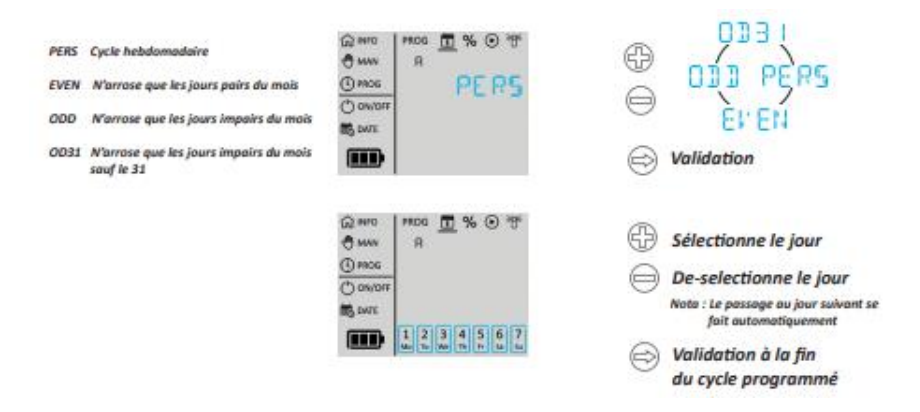

Grâce au calendrier, on peut définir la périodicité :

- " PERS " : Personnalisé. Par défaut, tous les jours de la semaine sont sélectionnés, mais il est possible de choisir le ou les jours de son choix directement en bas de l'écran.
- $\bullet$  " EVEN " : Jours pairs (Le 2, le 4, le 6...).
- " ODD " : Jours impairs (Le 1er, le 3, le 5…).
- " ODD31 " : Jours impairs sans le 31. On peut avoir un mois terminant par le 31, donc avec cette fonction, l'irrigation ne sera pas lancée deux jours de suite (l'irrigation n'aura lieu que le 1er du mois prochain).

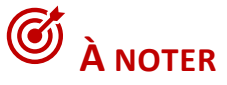

Si l'on programme directement à partir de l'application MySolem, on dispose d'une fonction supplémentaire dans le calendrier, appelée "Périodique", qui permet de choisir les intervalles d'arrosage (Par exemple : à partir du "1er juillet" : tous les 2 jours).

#### *4.3 Réglage du Waterbudget*

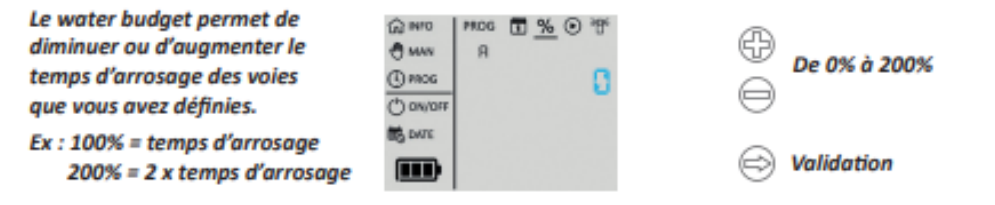

Le logo " % " représente le Waterbudget. Ce paramètre est utile pour augmenter ou réduire la durée d'arrosage de chaque station. Cela permet d'ajuster le temps d'arrosage de toutes les stations sans devoir modifier leur durée dans le programme.

*Exemple 1* : si l'on souhaite moins irriguer avec l'arrivée de l'automne, il n'est pas nécessaire d'aller modifier la durée de chaque station, il suffit d'appliquer un Waterbudget (si l'on change le WaterBudget à 50%, la durée d'arrosage sera réduite de moitié).

*Exemple 2* : s'il a plu et que l'on voudrait arroser moins, il faut simplement changer le pourcentage du Waterbudget (si l'on règle le Waterbudget sur 50% pour un programme dont la durée d'arrosage était réglée sur 1 h, alors la durée du programme passe à 30 minutes).

Par défaut, le Waterbudget est fixé à 100%.

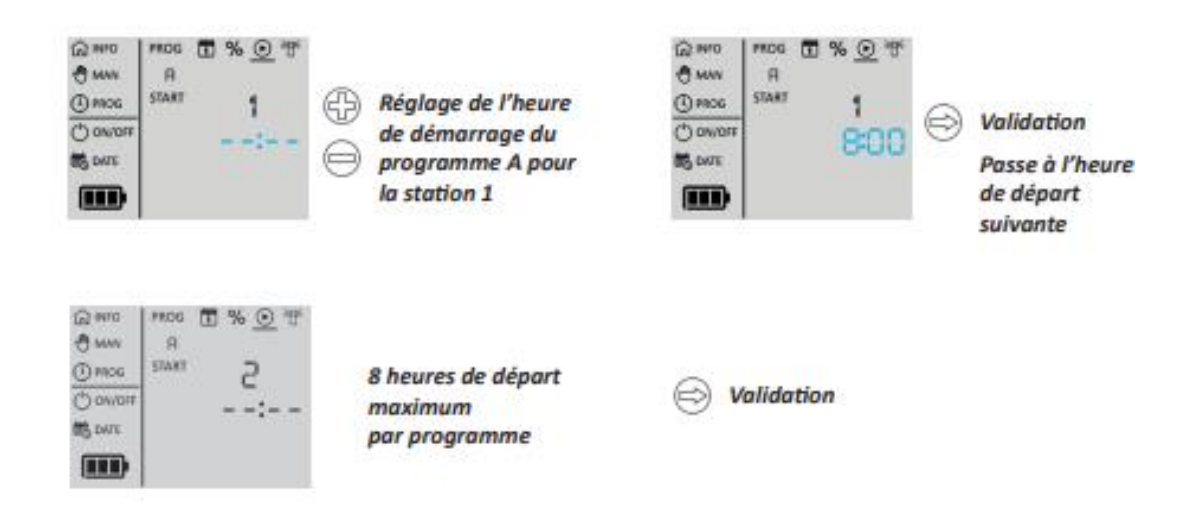

#### *4.4 Réglage départs heure d'arrosage*

L'étape suivante est le réglage de l'heure de départ de l'irrigation. Il est possible de créer jusqu'à 8 heures de départ différentes (par exemple : à 8h et à 22h).

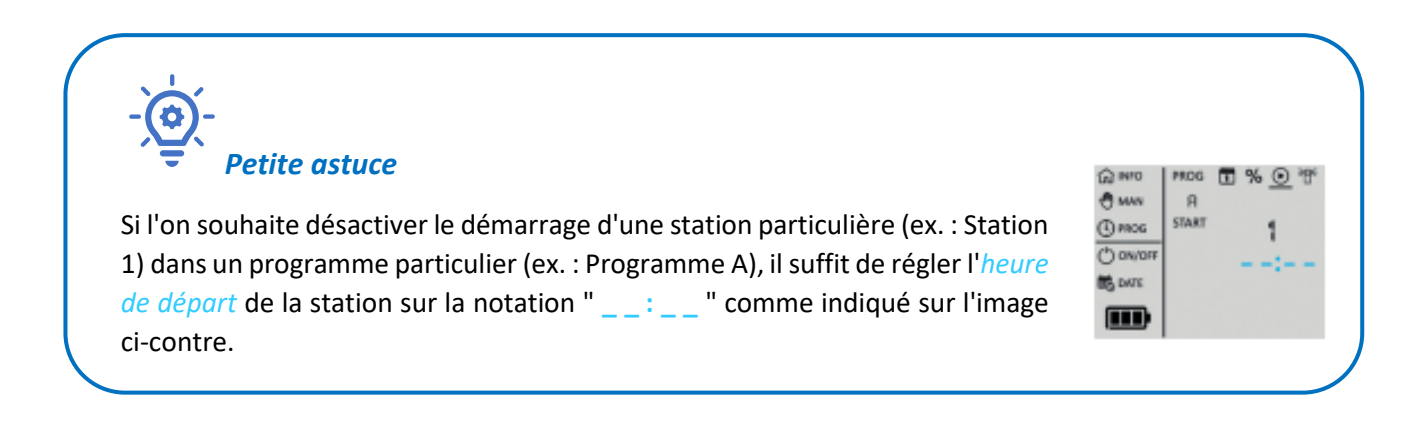

#### *4.5 Réglage du temps d'arrosage par station*

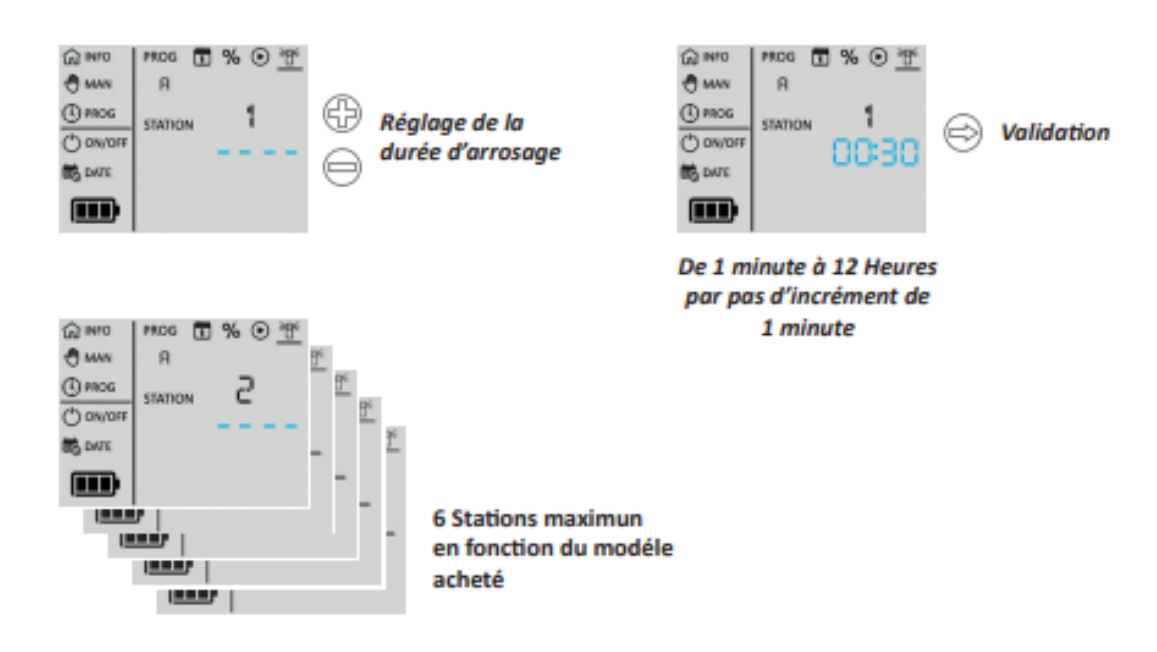

La dernière étape consiste à définir la durée d'arrosage des stations.

Il est possible d'entrer des durées différentes si l'on a plus d'une station (par exemple : La Station 1 durera 30min ; la Station 2 durera 15 min et ainsi de suite).

Une fois le paramétrage de la programmation terminé, il ne faut pas oublier de le valider en cliquant sur la " Flèche droite ". La programmation sera ainsi enregistrée

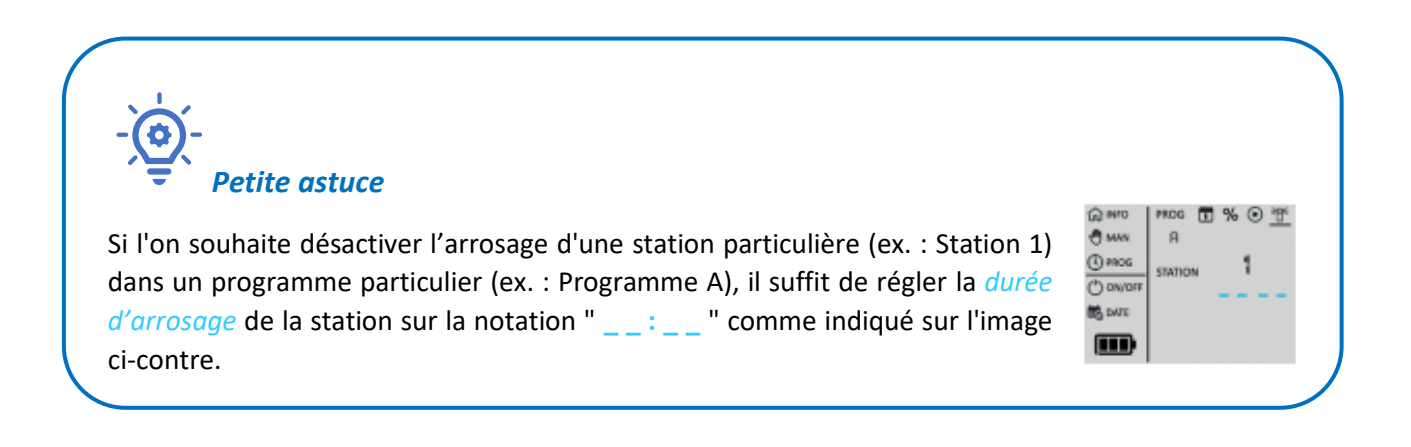

### **5. Création et lancement des Commandes Manuelles**

Les commandes manuelles permettent d'envoyer des instructions via le WooBee qui seront exécutées immédiatement.

Pour créer et lancer des commandes manuelles, il faut d'abord accéder au menu " MAN " en appuyant sur la " Flèche du bas " et valider le choix en appuyant sur la " Flèche droite ". Ensuite, à l'aide des boutons " Plus " et " Moins ", on peut naviguer dans le menu " MAN " et sélectionner le sous-menu qui nous intéresse.

### *5.1 Commandes manuelles par station*

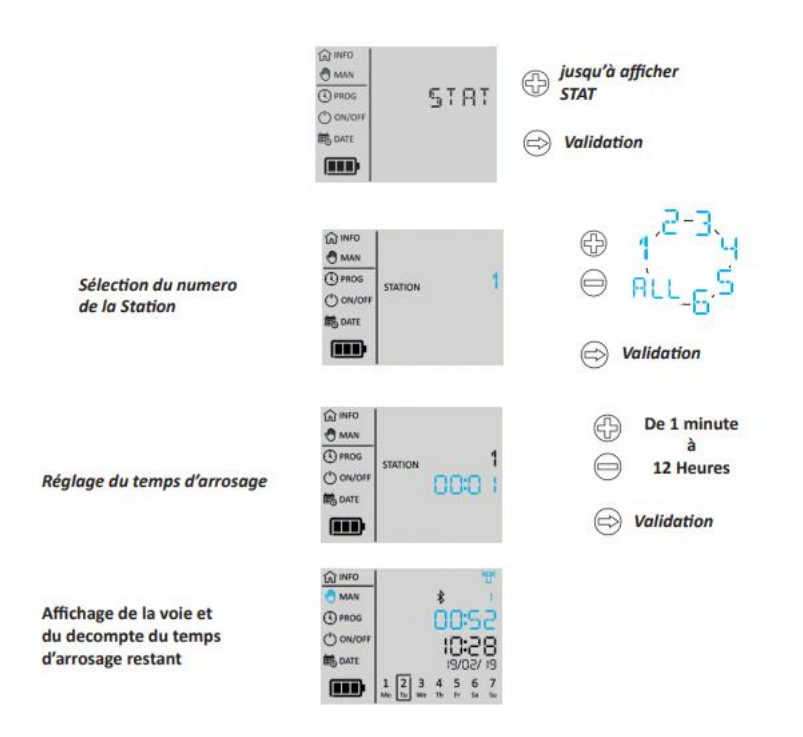

Afin de pouvoir lancer des commandes manuelles directement sur les stations d'irrigation, il est nécessaire d'accéder au menu "MAN" jusqu'au sous-menu "STAT " relatif aux stations et de valider le choix en appuyant sur la " Flèche droite ".

Il suffit ensuite de sélectionner le numéro de la station sur laquelle on souhaite lancer la commande manuelle (ex : Station 1), valider le choix avec la "Flèche droite" et régler la durée d'arrosage (de 1 minute à 12 heures).

Une fois la commande validée, l'irrigation démarre immédiatement sur la station choisie et la durée restante du cycle d'arrosage programmé apparaît à l'écran.

#### *5.2 Commandes manuelles par programme*

Pour lancer une commande manuelle qui active immédiatement un programme d'arrosage, il faut entrer dans le menu "MAN" jusqu'au sous-menu "PROG " relatif aux programmes et valider le choix en appuyant sur la " Flèche droite". Une fois la commande validée, le programme choisi commence immédiatement son cycle d'arrosage et tout programme en cours s'arrête jusqu'au prochain cycle.

#### *5.3 Arrêt manuel de l'arrosage*

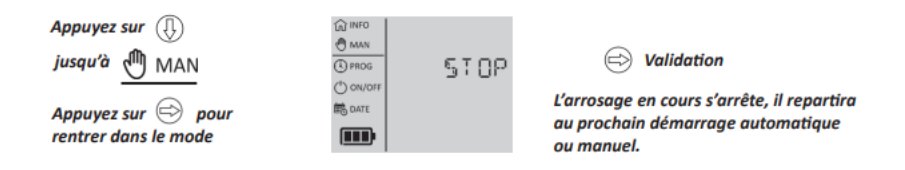

Pour arrêter immédiatement l'arrosage par une commande manuelle, appuyer sur la " Flèche du bas " afin d'entrer dans le menu " MAN " jusqu'au sous-menu "STOP " et valider le choix en appuyant sur la " Flèche droite ". L'arrosage en cours s'arrête et reprend au prochain démarrage automatique ou manuel.

### **6 Fonction On/Off**

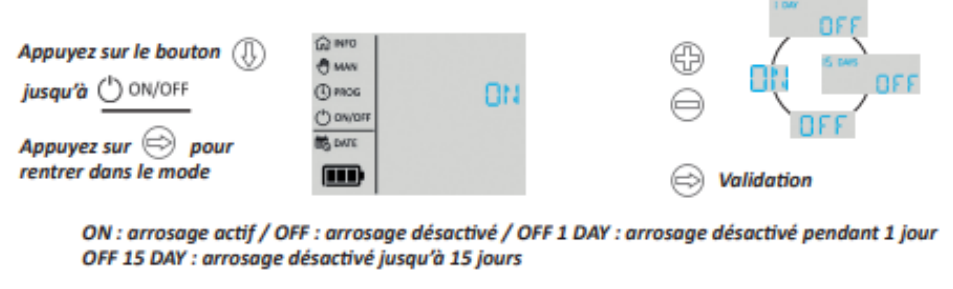

 $\textcircled{1}$  pour revenir à l'écran d'affichage principal  $\textcircled{1}$  INFO

Pour arrêter l'arrosage de façon permanente ou pendant plusieurs jours, appuyer sur la "Flèche du bas" pour accéder au menu "ON/OFF" et valider le choix en appuyant sur la " Flèche droite ".

Une fois dans le menu, choisir si l'on veut arrêter l'arrosage :

- En permanence (sélectionner "OFF"). Dans ce cas, il faut penser à sélectionner "ON" si on souhaite réactiver la programmation établie sur le WooBee.
- Pour un intervalle de temps compris entre 1 et 15 jours (sélectionner : "OFF 1 day" or "OFF 2 days" et ainsi de suite). Il convient de noter que si, par exemple, on sélectionne "OFF 1

day", l'irrigation s'arrêtera immédiatement et l'arrêt restera actif tout au long de la journée en cours. Toute programmation d'irrigation se réactivera automatiquement à minuit du jour suivant.

## **ANNEXE**

Exemple de programmation : Multiprogrammes

Programme : A

- Cycle d'arrosage : On choisit "PERS" et on garde la sélection par défaut (arrosage hebdomadaire)
- Départ : 05h00
- Temps d'arrosage :
	- $\circ$  Station 1 = 00h20mn
	- $\circ$  Station 2 = 00h00 mn
	- $\circ$  Station 3 = 00H10 mn
	- $\circ$  Station 4 = 00H20 mn

Programme : B

- Cycle d'arrosage : On choisit "PERS" et on sélectionne lundi, mercredi et vendredi
- Départ : 20h00
- Temps d'arrosage :
	- $\circ$  Station 1 = 00h00mn
	- $\circ$  Station 2 = 01h30 mn
	- $\circ$  Station 3 = 00H10 mn
	- $\circ$  Station 4 = 00H00 mn

Dans ce cas le Programme A débutera à 05h00 tous les jours en exécutant d'abord la Station 1 pendant 20mn puis ensuite la Station 3 pendant 10mn et enfin la Station 4 pour 20mn. La station 2 ne sera pas activée par le programme A car sa durée est fixée à 00h00 minutes. Le programme s'arrêtera donc à 05h50.

Le Programme B commencera à 20h tous les lundis, mercredis et vendredis en exécutant en premier lieu la Station 2 pendant 1h30mn et ensuite la Station 3 pour 00h10 mn. Le programme prendra alors fin à 21h40.

Il n'y aura donc pas de chevauchement dans l'exécution des deux programmes.